# *Print-Tool - Version 2.0 - User Guide*

Print-Tool has been developed by Roy Harrington for those of us wanting to gain control over the printing process and overcome or master the differing and, at times, conflicting approaches to printing images that have been introduced during the last few years by the computer, software and printer suppliers such as Apple, Adobe and Epson.

### *PRINT-TOOL 2 - FEATURES*

- Position and resize multiple images on a page
	- simple drag and drop images, drag edges and corners
	- o add text boxes
- Accepts many formats
	- o jpg, tif, psd, png, gif
	- o 8-bit or 16-bit; RGB or grayscale
- Print to any print driver
	- o QuadToneRIP, Epson, HP
- Full control of ICC color management
	- o Print-Tool Managed, Print Driver Managed, No Color Management
	- o Rendering Intents: Perceptual, Relative, Saturation
	- o Black Point Compensation
	- o Epson ABW supported
	- o Soft Proofing
- Requires Mac OS X 10.9 Mavericks or newer.
	- o For OS X 10.6 to 10.8 continue to use Print-Tool 1.

This guide steps through the stages of using Print-Tool to create a print. Throughout this Guide one printer - an Epson 4800 - is used to illustrate the print setting options. Every printer has different settings and controls but the principle is the same for all printers. Some experimentation will be necessary.

*There is no substitute for experimentation. You have to try things to see how they work and to see if they work for you. This guide is not written as a recipe for perfect prints using Print-Tool. It is written to help you understand the options you have to gain control over the printing of your images.*

- o The Page workspace is now more flexibly managed with a scrolling window, selectable rulers and zoomable page size.
- o One or more text boxes can now be added to the page for printing.
- o The paper selection method has been simplified.
- o Options have been added for printing digital negative backgrounds.
- o If you continue to edit an image file that has already been loaded into Print-Tool then the 'Reload' button will replace the version in Print-Tool with the newly saved version.
- o Hover over (some of) the buttons or fields for Tools Tips.

## *PRINT-TOOL WORKSPACE*

The Print-Tool workspace/window has two regions, the Page and the Control Panel. It is shown here in the User Guide at its smallest size but it can be resized as required up to full screen.

#### The Page

The left side represents the page/ paper where image(s) will be displayed for printing.

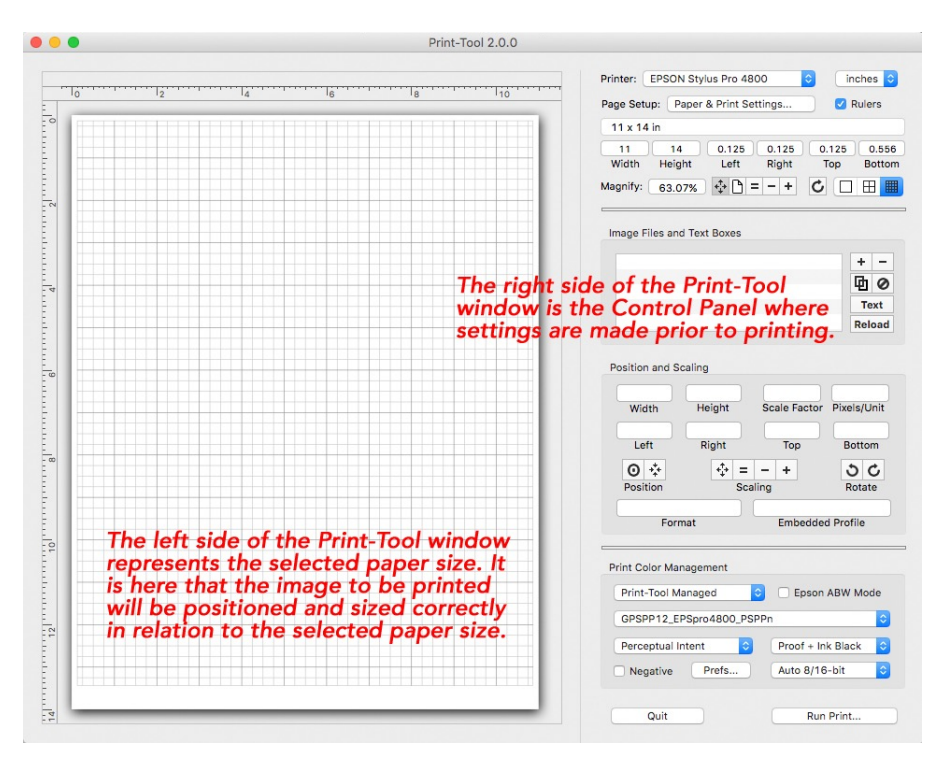

# The Control Panel

Print-Tool settings are made in the Control Panel. It has four areas referred to in this User Guide as Panes A, B, C and D.

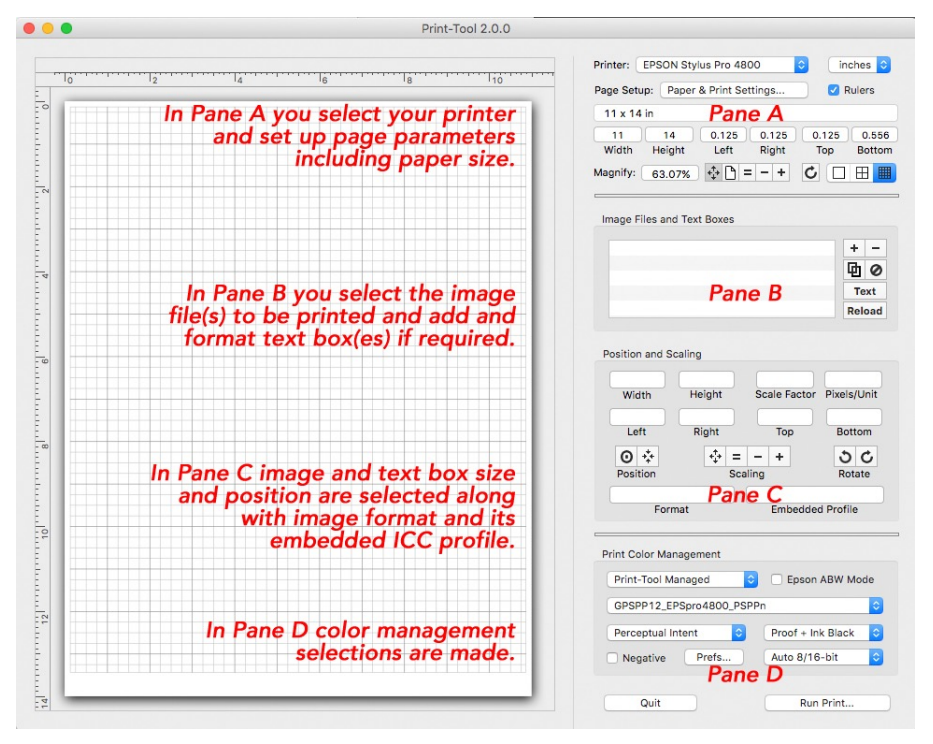

### *SUGGESTED WORKFLOW*

This section outlines a workflow which will help familiarize you with the operation and capability of Print-Tool. It focuses on each of the Panes and the selections available.

Printer:

Page Setup:

### Printer and Page Setup - Pane A

'Printer:' is where you select your printer from the drop-down. Only installed printers appear here.

Select your preferred units of measure.

Displaying rulers is optional.

'Page Setup: Paper and Print Settings' brings up the window (right). Settings can be saved as the default in the 'Presets:' drop-down.

Select the 'Paper Size:' drop-down to choose your paper size. For each paper size there are further options about the print area.

Below the chosen paper size is displayed its width and height alongside the margins of the printable area of the paper – as determined by the printer driver. The values displayed are not editable here, they arise from the 'Paper Size:' selection

 $11 \times 14$  in 14  $0.125$ 0.125 0.125 0.556  $11$ Width Height Left Right Top **Bottom** 冊 춘 [٩ = c  $\boxplus$ Magnify: 63.07% ٠ Print-Tool 2.0.0 Pro 4800 Printer: © EPSON Stylus Pro 4800 **Print Settings.** Presets: Colour - ICC - 11x14 - Paper Trav Paner Size: 11 x 14 in 279 by 356 mm Orientation:  $\left| \begin{array}{ccc} \bullet & \bullet \\ \bullet & \end{array} \right|$ Layout Pages per Sheet: 1 le.

ö

inches

Rulers

EPSON Stylus Pro 4800

Paper & Print Settings...

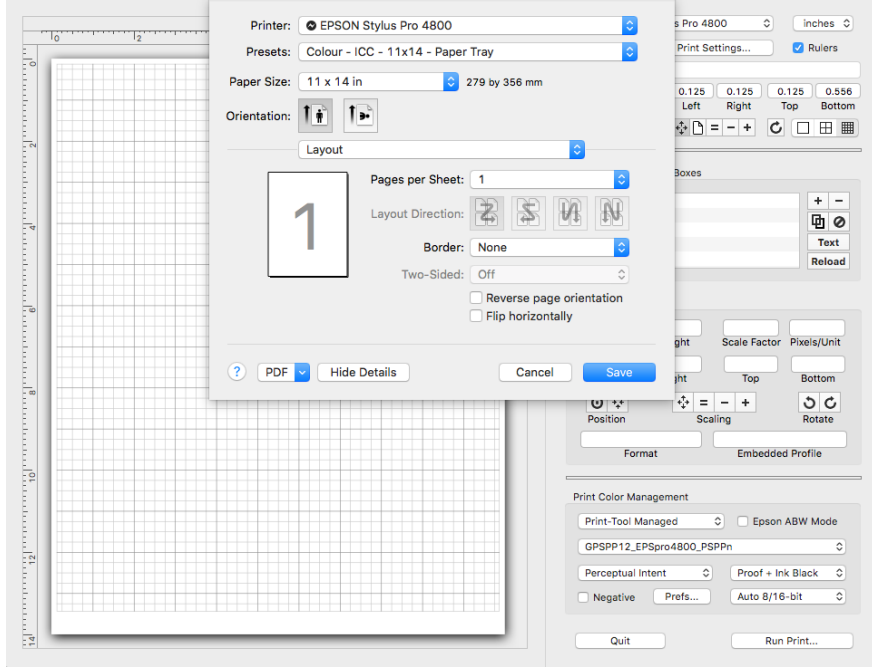

and define the intended extent of the printable areas.

The bottom line of Pane A shows:

- i) The current paper magnification
- ii) Five buttons controlling the extent and visibility of the paper in the page. Scale to fit window / Exact paper size / Pixel Size: 1 pixel = 1 point / Zoom smaller / Zoom Larger.
- iii) Toggle paper orientation.
- iv) Options to show a grid on the paper.

# Placing an image or images and text onto the Page for Printing - Pane B

There are two ways to place an image on the page to be printed.

- Select the '+'button then navigate to the file to be loaded: Select File>Open Image.
- Or drag the image file to the page from Finder.
- If you require additional images on the same page click the '+' again. If you require to print more than one copy of an image, select the image then the 'Duplicate Image' button. Repeat as required.

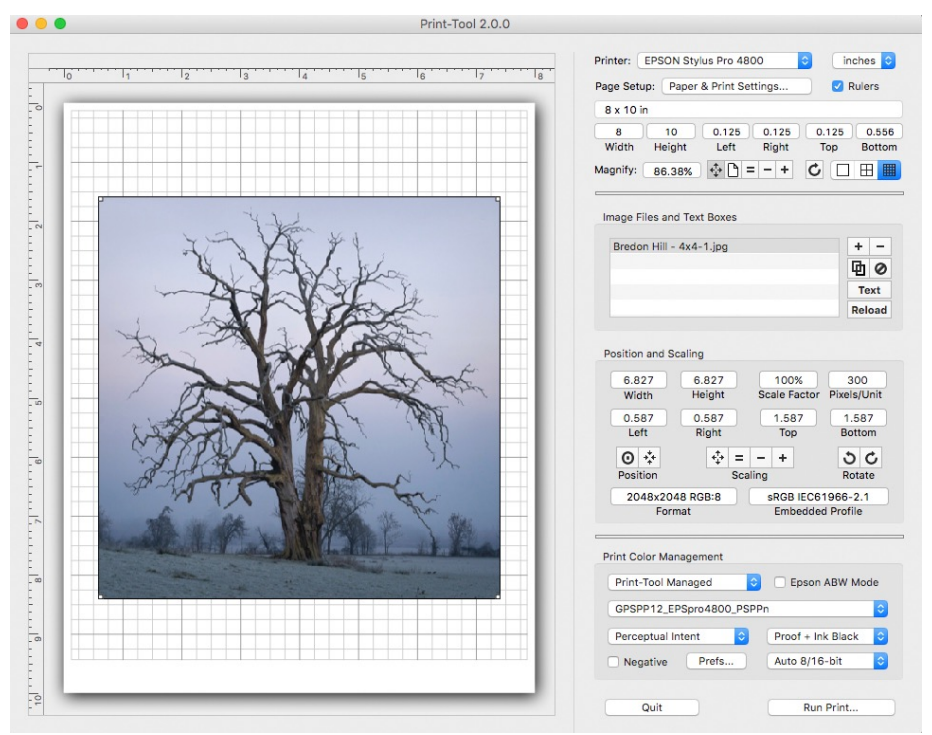

Your selection(s) will now have appeared on the page to be printed.

- Remove an image or text box by selecting its file name or its image and clicking the '-' button.
- Remove all images and text boxes by clicking the button under the '-' button.

Selecting the 'Text' button places a fully editable and positionable text box on the paper. The box initially loads in its resizable and reposition-able form (drag box / corners / edges). Clicking inside the box enables text entry and editing. Whilst entering text the box size automatically adjusts its height to accommodate more text. *[Note: The automatic height adjustment does not function if the text box has been rotated.]* The text box has blue border whilst editing. All formatting is done on highlighted text by selecting 'Text' on the Print-Tool Menu Bar where formatting options are selected. Text can be pasted when copied from TextEdit, Word, Pages, etc.

Once an image has been loaded to The Page it can be edited further in your chosen editing software then the newly saved version of the same file can be loaded to Print-Tool by ensuring the image is selected in Print-Tool then hitting 'Reload'. This replaces the initial version with the newly saved version.

## Sizing and Positioning an Image or Images for Printing - Pane C

The position and scale of the selected image is fully adjustable:

- by dragging the image to the desired position on the paper.
- by dragging any corner or edge to resize.
- by editing the values in 'Position and Scaling'.
- by using the two 'Position' buttons to center the image on the paper or to move the image onto the paper.

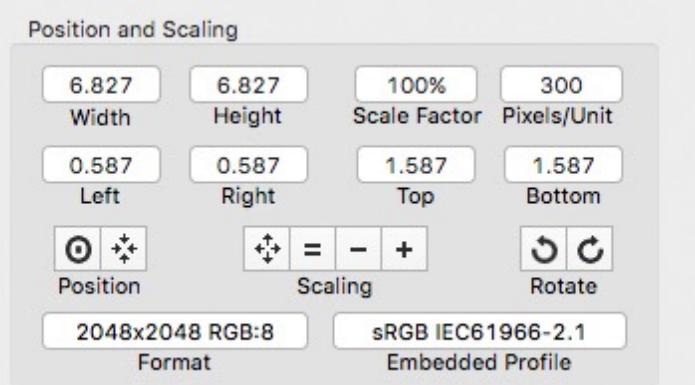

- by using the four 'Scaling' buttons to 'Scale to Fit', to 'Actual Size', or to 'Zoom Smaller' or 'Zoom Larger'.
- by using either of the 'Rotate' buttons.

Moving or resizing the image on the paper or changing any of the values in the 'Position and Scaling' window will automatically cause the other values to be recalculated.

Print Color Management

### Print Color Management - Pane D

This is where you make decisions about what color management policy you want to apply to your printed image. Taking each dropdown or button in turn:

### a) Select your Color Management policy.

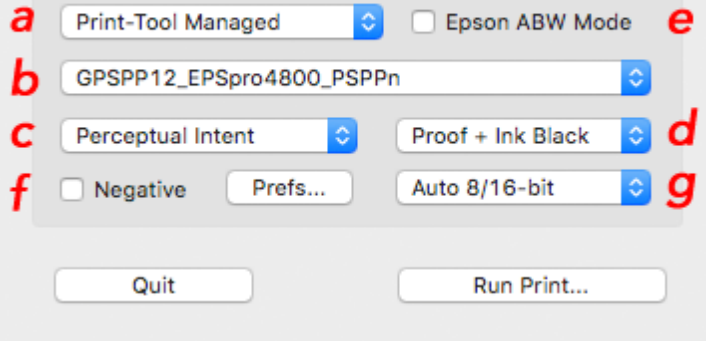

### Options are:

- Print-Tool Managed:
	- Print-Tool is in charge of Color Management -- The print profile below is applied.
	- Color Management by the printer driver is turned off.
	- Equivalent to 'PhotoShop Manages Color' in PhotoShop.
- Printer Driver Managed:
	- Print-Tool relinquishes all Color Management functions to the OS and print driver.
	- Color Management by the printer driver is enabled.
	- Equivalent to 'Printer Manages Color' in PhotoShop.
- No Color Management:
	- Print-Tool is still in charge of Color Management -- No print profile is applied.
	- Color Management by the printer driver is turned off.
	- Unused options are grayed out.
	- Typically used for printing targets for creating custom ICC profiles or QTR driver curves
	- (older versions of Photoshop used to have this option)

### b) Select the ICC profile you want to apply to the print.

The drop-down contains the ICC Profiles available in your profiles folder. Select the one you want to apply. The option to select a profile is only available if you have selected 'Print-Tool Managed' above.

### c) Select your 'Rendering Intent' to apply to the print.

Options are:

- Perceptual Intent (Perceptual rendering Intent)
- Relative Intent (Relative Colormetric Rendering Intent)
- Relative Intent w/ BPC (Relative Colormetric Rendering Intent with Black Point Compensation)
- Saturation Intent (Saturation Rendering Intent)

Much has been written about the different 'Intents' and under what conditions they are best applied - all of which can easily be found on the internet.

#### d) Proofing.

Soft Proofing immediately applies the Print Color Management settings (only available in 'Print-Tool Managed' - above) to the representation of the print giving an indication of the final look of the print. The value of this check depends on several things including whether your monitor is 'correctly' profiled. This should only be treated as an indication of how the final will print will be rendered

The Soft Proofing options here are:

- No Soft Proofing (Turns Off Soft Proofing)
- Soft Proofing (Enables Soft Proofing)
- Proofing + Ink Black (Enables Soft Proofing and Simulate Ink Black)

'Ink-Black' simulates the darkness (dMax) of the black ink. It's effect is the same as 'Simulate Ink Black' in PhotoShop.

#### e) Epson ABW.

Ordinarily Epson's ABW is a not an ICC Color Managed workflow. So the standard usage is Printer Driver Manages color and you have the Advanced Color Settings in the Epson driver. There are interlocks to enforce this between Photoshop, OSX and Epson. However, Print-Tool has a special check box to allow usage of ICC printing profile with ABW. Check this box to allow ABW while using 'Print-Tool Managed' or 'No Color Management' for making profiles.

### f) Negative & Prefs.

These are options for the printing of digital negatives. Checking 'Negative' turns on the preferences selected under 'Prefs' – namely black or white background and border size. There is also a check box to 'Flip for Emulsion Side'. This does not flip the image on the screen in Print-Tool, only on the print.

### g) 8/16 bit.

Bit control selection determines the bit depth for the color management computations. The bit control options are:

Auto 8/16-bit : 16-bit : 8-bit

Auto is recommended which uses 16-bit for all color management computations sent to the printer driver. Selecting 16-bit in the QTR drivers and Epson drivers will determine the bit depth sent to the print driver.

Selecting 8-bit forces all computations to be 8-bit for time/speed reasons, 16-bit may be needed for drivers other than QTR or Epson to force 16-bit to driver.

### *PRINTING*

Once you have selected all of your settings click the 'Run Print…' button. This brings up the printer driver for your selected printer where there are more settings to review before the print is made. These setting could also have been made earlier under 'Page Setup: Paper and Print Settings …'. But note that under 'Run Print …' the options for paper size and orientation are no longer available.

This works the same as if you are printing directly from any other program such as PhotoShop. Make your selections from the printer driver (see EXAMPLES in the next section), load your paper in the printer. Hit 'Print' to send the print instructions to the printer.

Hitting 'Quit' closes Print-Tool immediately.

# *EXAMPLES*

This section shows examples of printer driver settings for a selection of different prints. The examples don't cover every facet of your print drivers. Experimentation and testing will reveal which selections/options most suit your requirements.

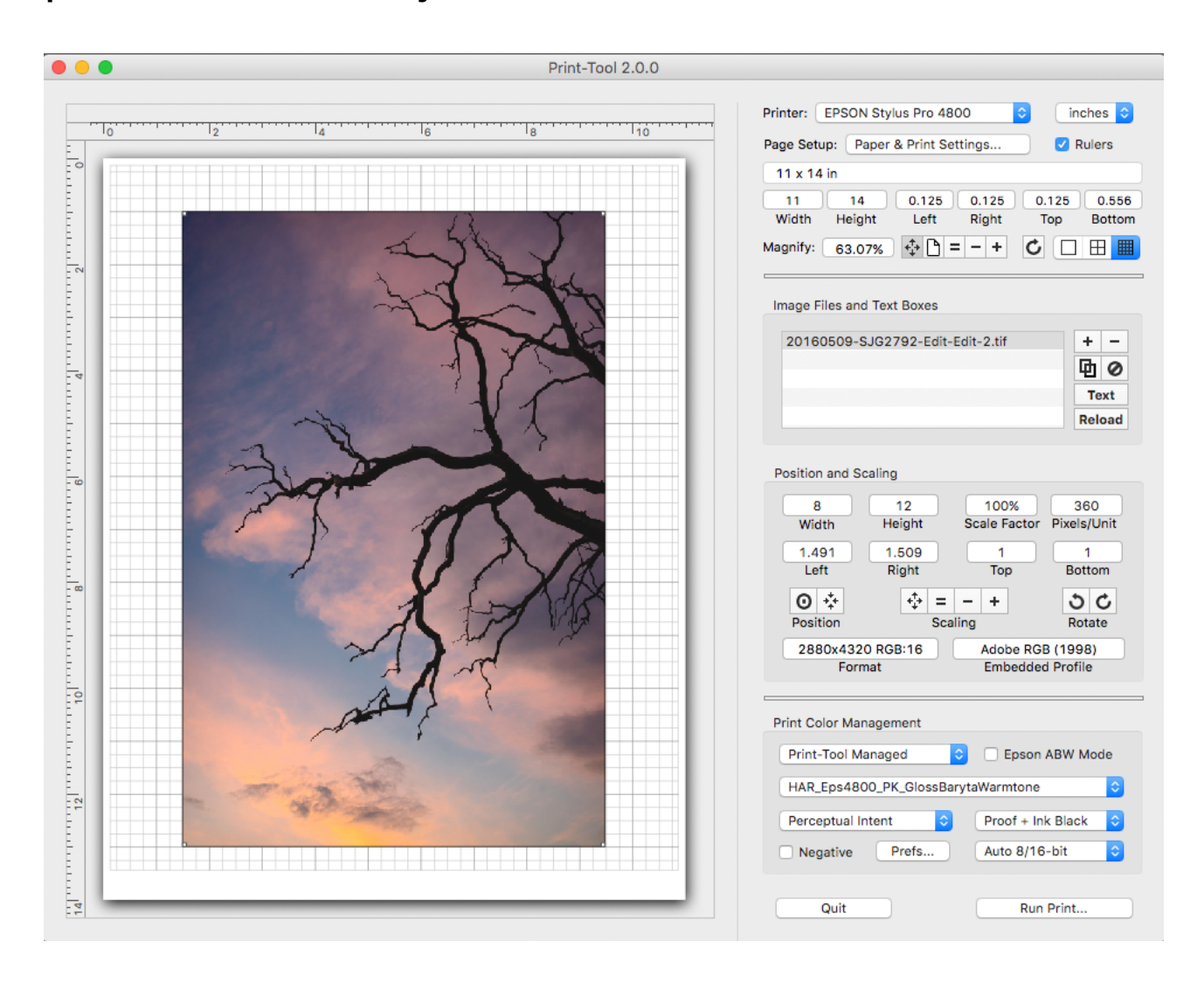

### Example 1: A Color Print or a Greyscale Print (with ICC Profile)

After loading the image file make your settings in the Control Panel as required.

The 'Layout' drop-down in the 'Page Setup: Paper & Print Settings…' has 8 entries of which only 'Color Matching' and 'Print Settings' will be discussed here. You must ensure that all 8 drop-downs are reviewed for your selections.

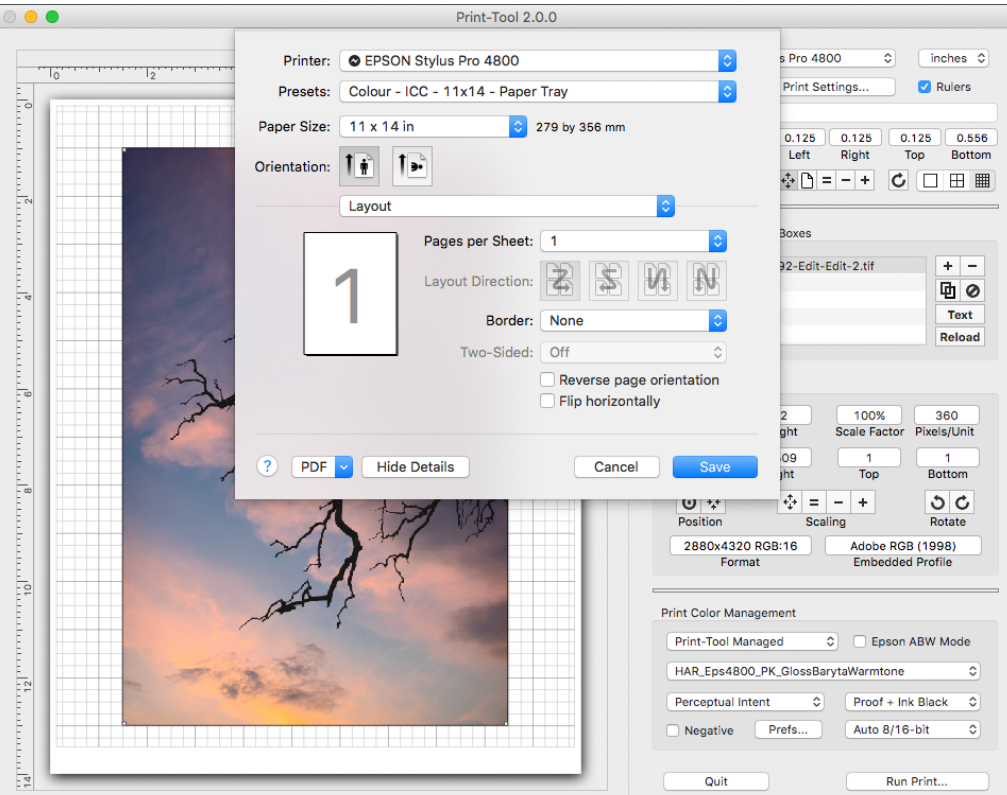

### Color Matching

This image is to be printed as 'Print-Tool Managed' (set in Pane D) - meaning its ICC profile will be applied to the print. This results in 'ColorSync' being automatically selected with no option to select 'Epson Color Controls'. As no options are available here 'ColorSync' and 'Epson Color Controls' are grayed out.

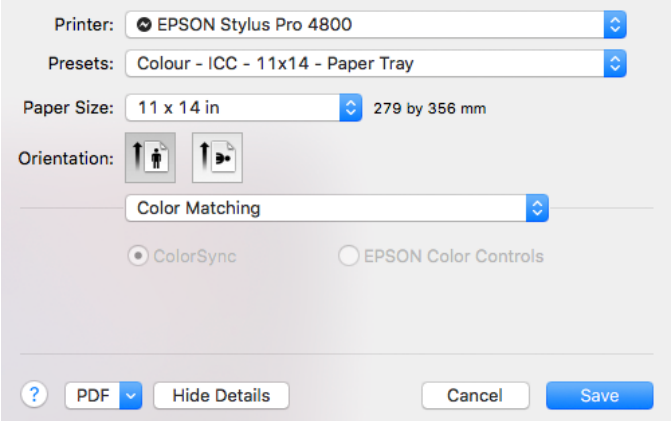

### Print Settings

There are two windows here, 'Basic' and 'Advanced Color Settings'.

In 'Basic', only some of the selections are available. Choose the exact paper or one similar to what you have. This will also select the type of Black ink - PK (gloss) or MK (matte) in the case of Epson 4800 UC printers. See the Epson driver documentation for additional information if needed.

This is the equivalent to printing directly from PhotoShop where you have selected 'PhotoShop Manages Colors'.

Selections in 'Advanced Color Settings' are disabled. The display here shows your selected media type and the ICC profile the printer driver 'thinks' is correct. *This has been overridden by your earlier choice of ICC profile. As this is a standard printer driver screen it cannot be amended to display your actual profile choice.*

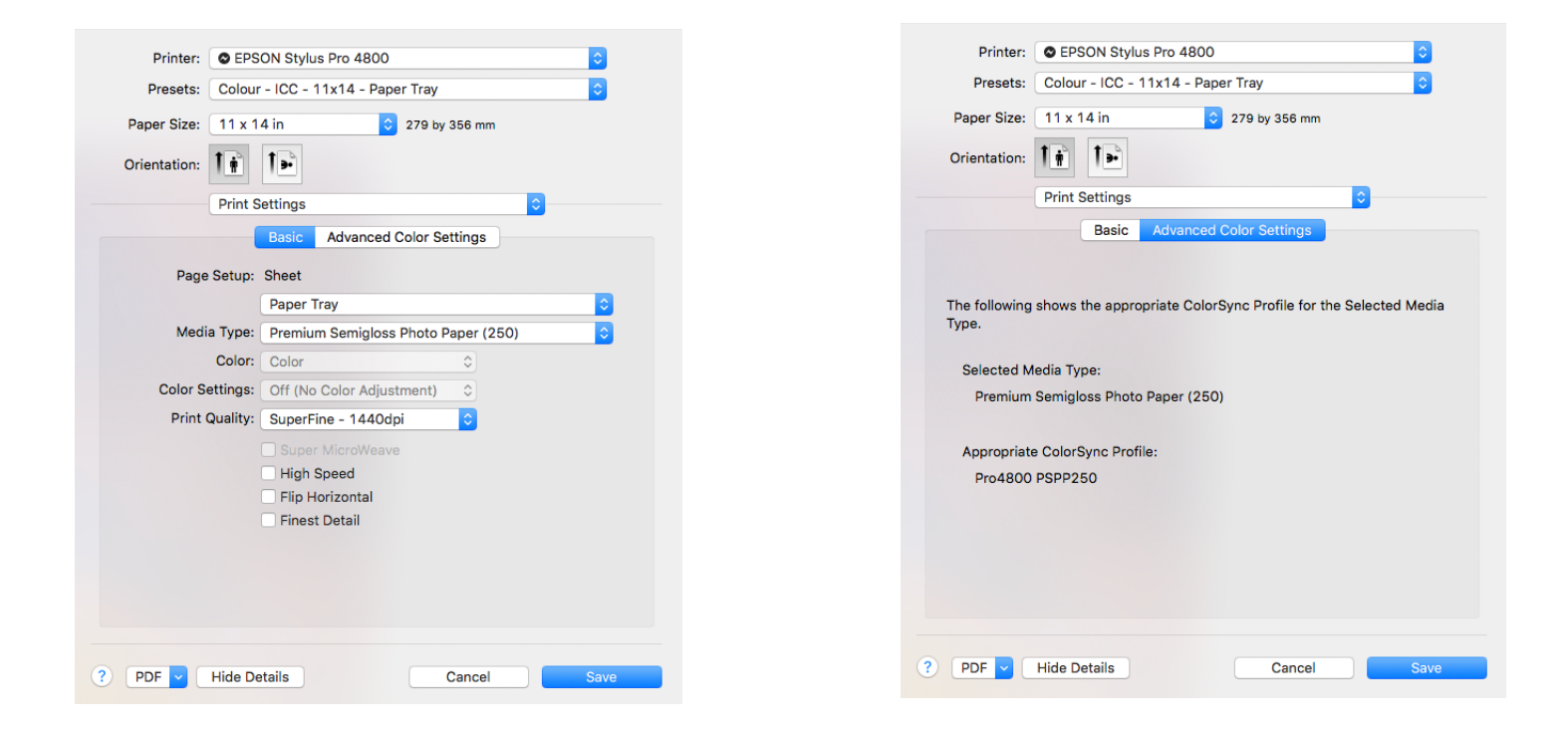

Clicking 'Run Print…' brings up the Epson 4800 printer driver where you will make any final print settings. The printer driver window overlays the Print-Tool workspace. Make your selections from the printer driver, load your paper in the printer, then hit 'Print' to make your print.

### Example 2: A Grayscale Print

A grayscale image to be printed on 11x14 paper using the QuadToneRIP driver for the Epson 4800 using Epson UltraChrome inks - QuadToneRIP printer name is Quad4800-UC.

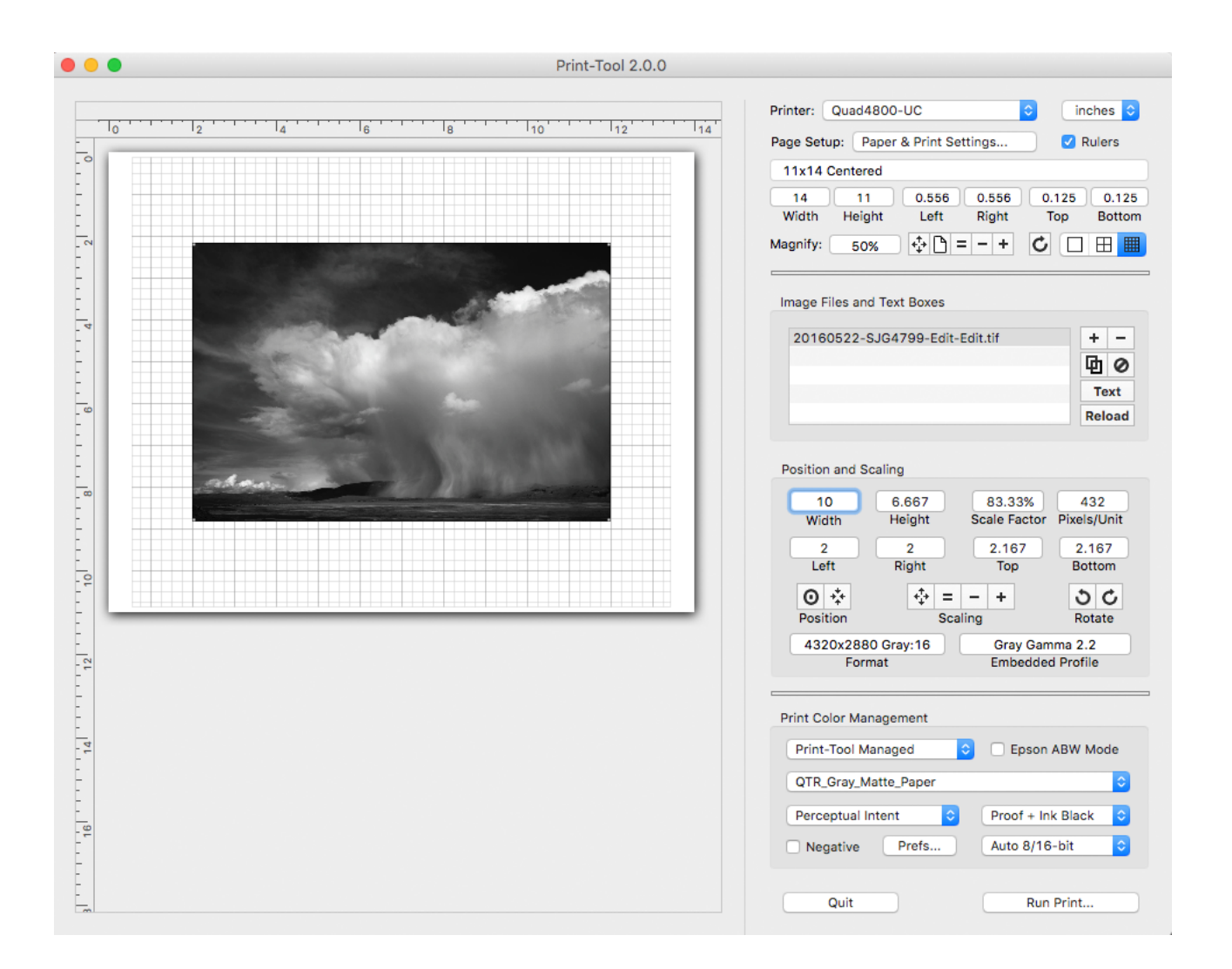

This example illustrates the use of the QuadToneRIP printer driver available from Roy Harrington (follow link in the footer). It is used in Print-Tool in the same way as any other printer driver. It has its own settings which are illustrated briefly below and are fully explained in the documentation accompanying QuadToneRIP.

Clicking 'Run Print…' brings up the Quad4800-UC printer driver where you will make your final print selections. The printer driver window overlays the Print-Tool workspace.

The 'Layout' drop-down has 6 entries of which 'Color Matching' and 'QuadToneRIP' will be discussed here. You must ensure that all 6 drop-downs are reviewed for your selections.

### Color Matching

This image is to be printed as 'Print-Tool Managed' (set in Pane D) - so the 'Color Matching' dropdown offers no options – they are grayed out as in Example 1.

### QuadToneRIP

The use of the extensive capabilities of QuadToneRIP is covered in detail in the documentation that accompanies it.

Make your selections from the Quad4800-UC printer driver, load your paper in the printer, then hit 'Run Print' to make your print

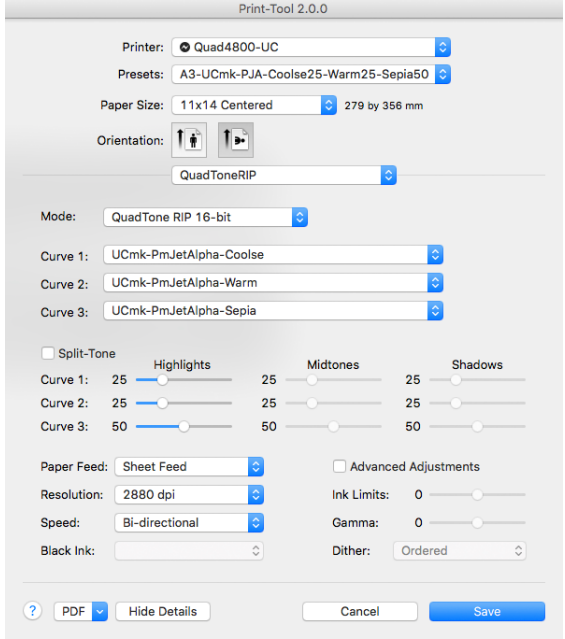

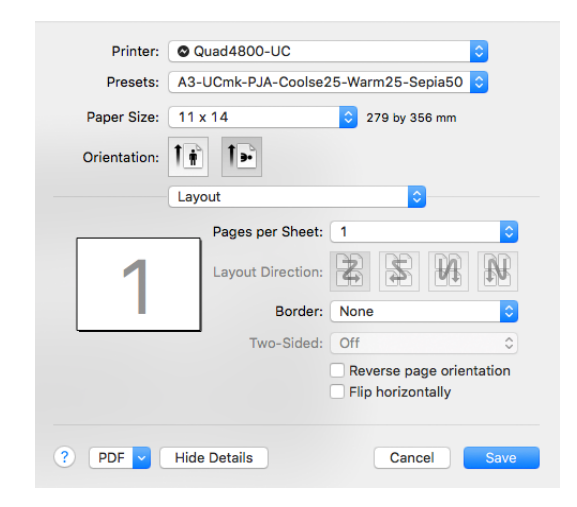

### Example 3: A Grayscale Patch Target for ICC Profiling

A 21x4 step random patch target to be printed on A4 Ilford Smooth Pearl paper using the QuadToneRIP driver on the Epson 4800 using Epson UltraChrome inks - QuadToneRIP printer name is Quad4800-UC. An image such as this can be used to create grayscale or RGB ICC profiles for specific printer, paper and ink combinations. *[Creation of profiles is not within the scope of this guide. It is part of QuadToneRIP available via the link in the footer].* 

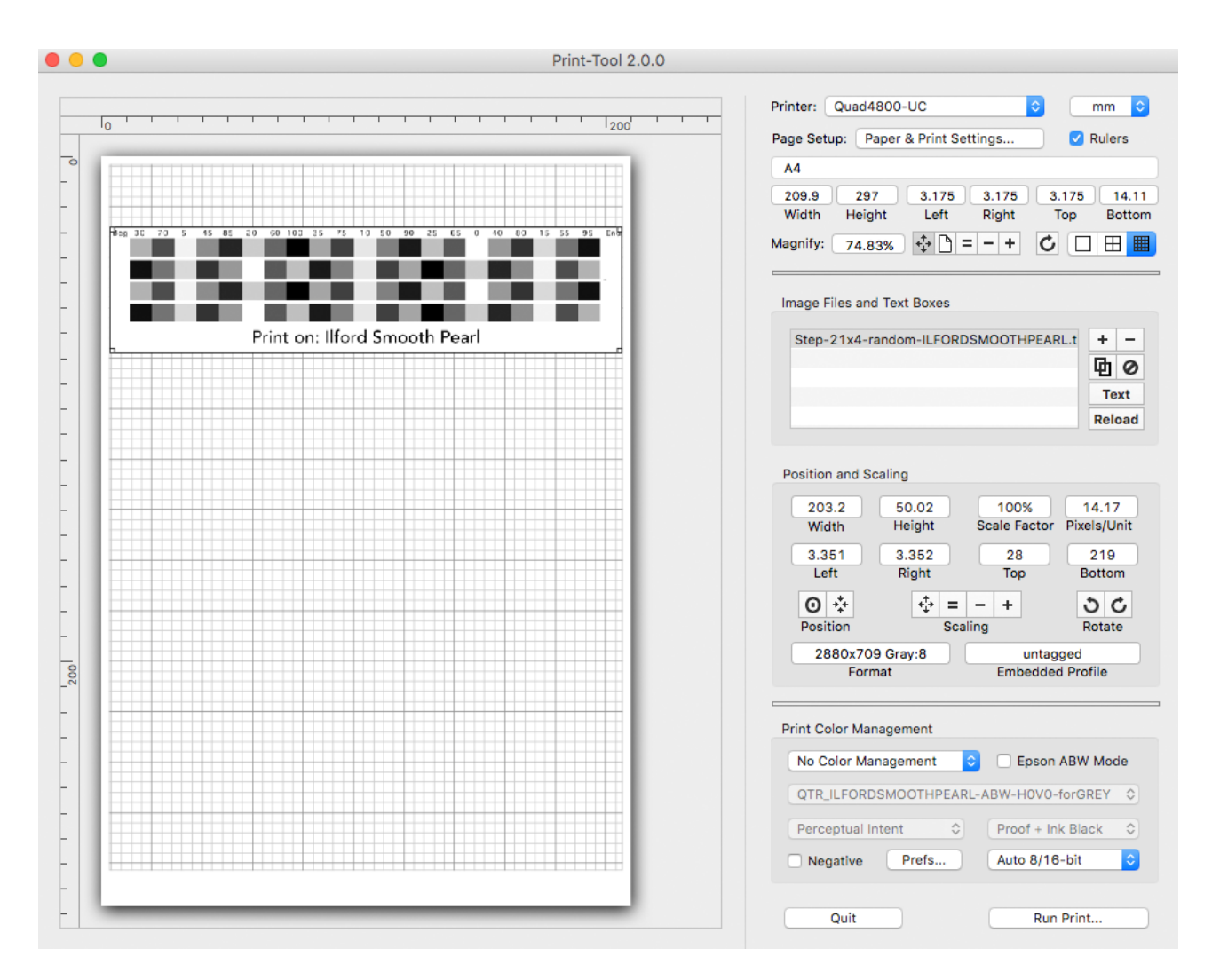

### Color Matching

This image is to be printed as 'No Color Management' (set in Pane D). This setting is essential for the production of a patch file unaltered by any color management; so the 'Color Matching' drop-down options are grayed out and unavailable.

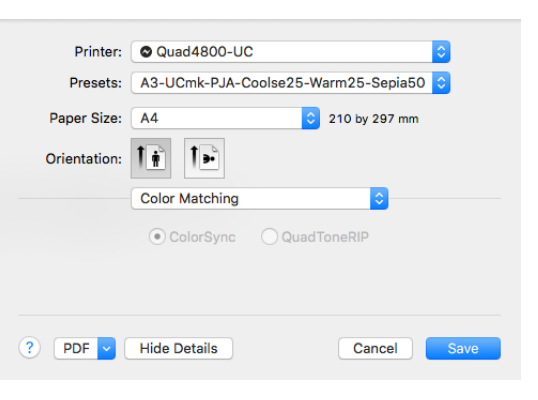

### QuadToneRIP

The use of the extensive capabilities of QuadToneRIP is covered in detail in the documentation that accompanies it. Make your selections from the Quad4800-UC printer driver, load your paper in the printer, then hit 'Run Print' to make your print.

This example has a sample QuadToneRIP driver screen. It could equally have been for any other printer driver such as the Epson 4800. The ICC profile that you will create from measuring the printed patches is specifically for the combination of printer, paper, ink and settings you have made within the driver. If you wish to use alternative settings for your final print you will need to print a 21x4 step random patch for each of the alternative settings to create the corresponding ICC profile.

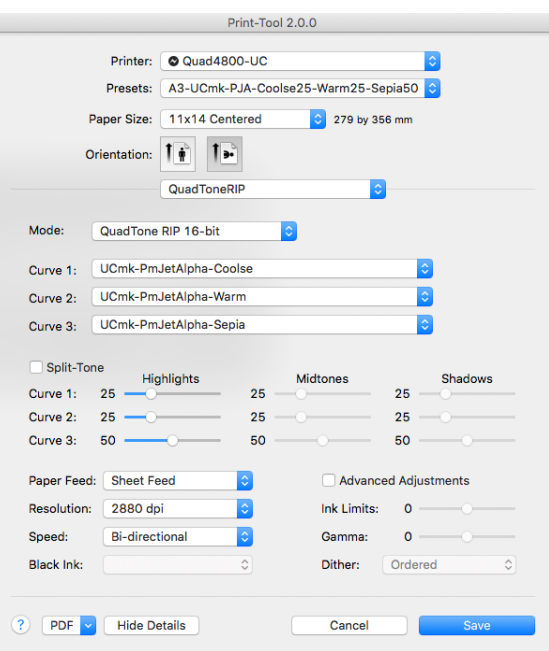

### Example 4: A Grayscale Patch Target printed with ABW for ICC Profiling

This is a variation on Example 3 - a 21x4 step random patch target is to be printed on A4 Ilford Smooth Pearl paper using the Epson 4800 driver and Epson UltraChrome inks. This patch file is to be used to make an ICC profile for prints utilizing Epson's ABW settings to 'tone' the final print. To make an ICC profile suitable for the tone settings required it is necessary to check the 'Epson ABW Mode' box (in Pane D) to enable the settings to be selected in the printer driver for printing the patch file.

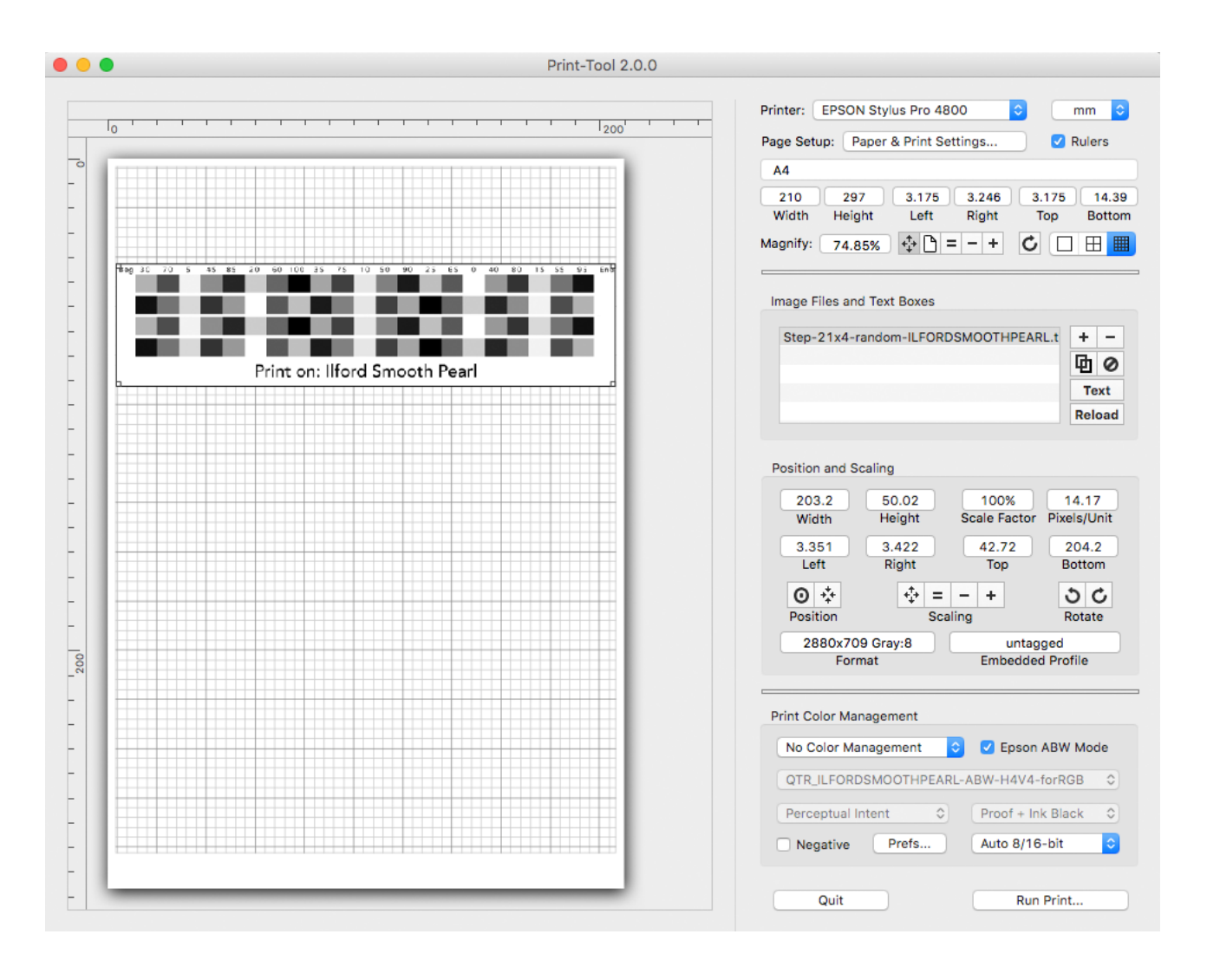

### Color Matching

This image is to be printed as 'No Color Management' (set in Pane D). This setting is essential for the production of a patch file unaltered by any color management. In the case of ABW however, there is the option to 'tone' the print using the ABW Color Controls in the driver. Selecting 'Epson Color Controls' here (under the Color Matching' drop-down) enables ABW in the 'Print Settings' drop-down.

*Note: in this example against 'Presets:' the settings you make can be named and saved for reuse - in this case: 'ABW - ICC - H4V4 - A4 Tray'.*

### Print Settings for ABW

Under the 'Print Settings' are two tabs - 'Basic' and 'Advanced Color Settings'.

These are the normal printer driver settings for this printer. Under 'Color:' select 'Advanced B&W Photo' along with whatever other settings you require. This will then enable the display of the 'Advanced Color Settings' where again you select what you require.

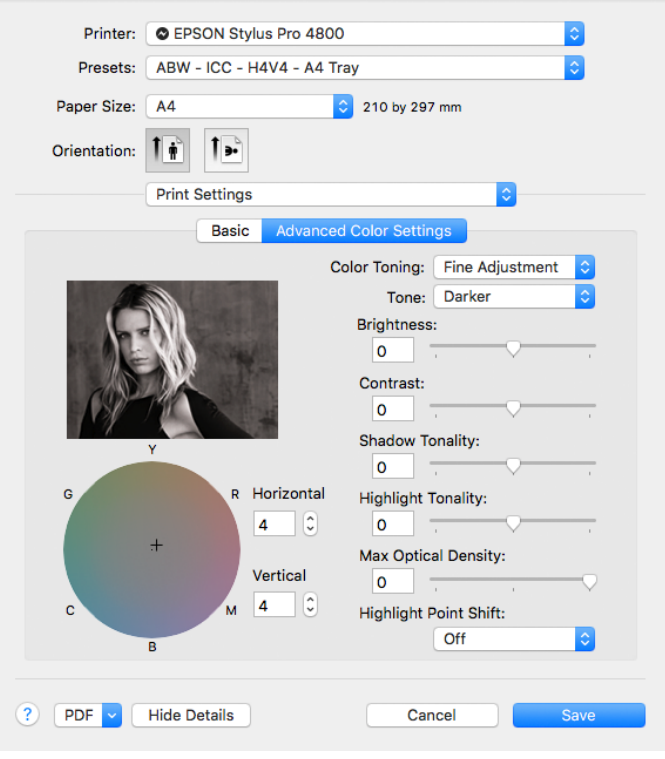

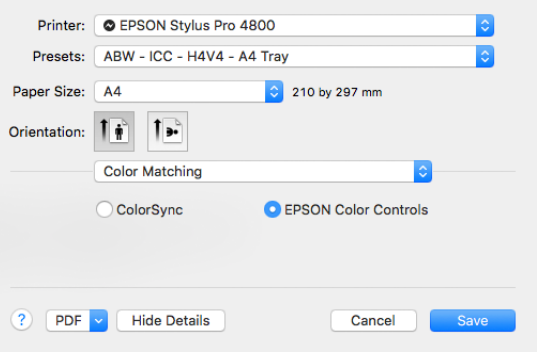

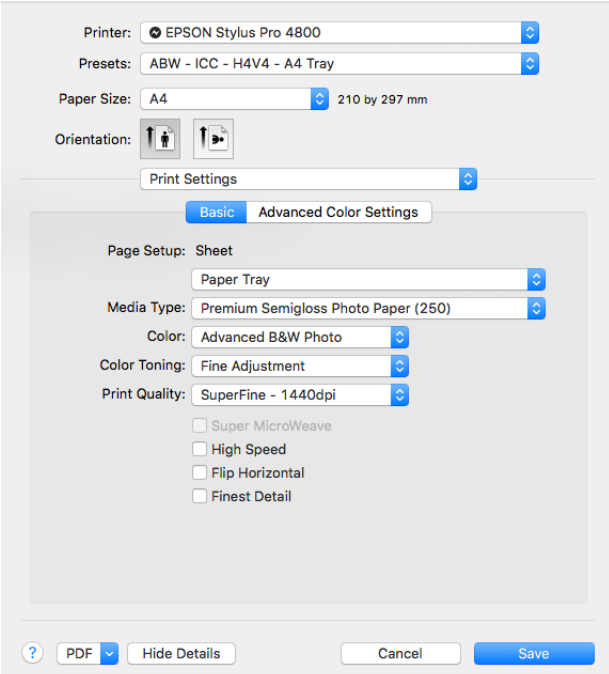

In this example the print is warmed slightly with an H=4 and V=4 setting. This example is to print a 21x4 step random patch target to be measured to create an ICC profile. The profile that you will create from measuring the patches above is specifically for the combination of printer, paper, ink and settings you have made within the driver. If you wish to use alternative settings for your final print you will need to print a 21x4 step random patch for each of the alternative settings and produce the ICC profile to match.

### *IMPORTANT*

*Examples 3 & 4 are both about printing 21x4 step random patch targets with which to create your own ICC profiles for making monochrome prints with Print-Tool. Whatever settings you make in the driver (QuadtoneRIP, Epson ABW or any other) for printing the patches you should use the same driver settings for your final print matched with its ICC profile. Naming and saving settings as 'Presets' is recommended.* 

### *NOTES*

*The workflow above is suggested but the actual sequence in which these steps are carried out is not important. It is important is that you have made all the selections before hitting the final 'Print'.* 

=================================================================================

*If you have placed more than one image to print on a page then all of the selected settings will be applied to each and every image.* 

=================================================================================

# *COLOR MANAGEMENT NOTES – Roy Harrington*

Color Management is mostly thought of for printing color but the ICC standard has always included a grayscale format that can control the lightness/darkness tonality - essentially like a grayscale PhotoShop Curve. Hardly anybody cared about this so it was not supported much. QTR added some tools for creating grayscale ICCs way back. They were a bit harder to use on Windows but on the Mac it all worked just like color profiles. It all worked beautifully until CS4 - a long time ago. Due to a lot of internal changes like 64-bit programs, the grayscale CM stopped working when printing from Photoshop to QTR driver. I spent a lot of time with Apple and Adobe to have them fix this but no such luck. In fact later on they even made it hard on the color people by dropping No Color Management from Photoshop. So you couldn't print the color targets for making custom ICC profiles. All this led to me writing Print-Tool - first as a CM fix and then as a general easy to use layout program.

Color Management has become increasingly difficult to understand. Conceptually its not that complicated but in practice its hard to know which component of the whole system is doing what, and how. In general there are 3 main CM players - the application (PhotoShop, Lightroom, Print-Tool, or something else), the operating system OS X (with Colorsync as Apple's Color Management System) and finally the driver (for example an Epson printer driver or QTR printer driver for B&W).

Unfortunately they all want to get in on the act - but you need EXACTLY ONE to do the actual color management conversion.

The concept is to print out a target with no color management happening, measure it and then create a profile. From that point on you print introducing ONLY THIS PROFILE into the print workflow. The important thing though is that all the settings while printing have to be IDENTICAL to those that were used when printing the original target.

Problems arise if you use different print settings:

- if you print with different applications which might do different things,
- or if you print with a different OS something is probably different,
- or if you have a different driver version something may have been changed.

Not that all these things are likely to be a problem but sometimes, unpredictably, they are.

In practice it usually depends from where the profile came. Epson profiles for Epson papers for a specific driver tend to work well. Downloaded profiles from someone/paper manufacturer are harder to know how they were made. A personal example for a custom paper showed one printer's profiles too light and one too dark. Profiles made with Print-Tool made both printers work correctly.

It is important to always use OS X Print Presets to make sure you have consistent settings. CS6 is particularly tricky here because there are settings in the Preset and settings stored with the image. Make them all the same. Most of the settings show up on the Print Settings print dialog pane but the Color Matching pane can also be important. Now both Photoshop (CS6 to CC) and Print-Tool will disable the Color Matching pane i.e. all grayed out, when using the "Photoshop Manages Color" or "Print-Tool Managed" color management.

===================================================================

# *QuadToneRIP and Print-Tool*

On Mac there are now two separate products. The long time QTR driver runs as an ordinary print driver in the OS. It's a specialized print driver for B&W output. You can print with any program you like - naturally PhotoShop has been the usual. In late 2012 I introduced a new program called Print-Tool for high level image layout. Print-Tool is somewhat like the QTRgui front-end (for Windows) but its capabilities are a lot closer to something like Qimage. Print-Tool and QTR are completely independent, so you can do PhotoShop to QTR driver, Print-Tool to QTR driver, or Print-Tool to Epson driver.